# <span id="page-0-0"></span>Как подключить мобильное устройство с ОС Android к облачной базе Клеверенс

Последние изменения: 2024-03-26

Для того чтобы подключить к облачной базе Клеверенса новое устройство с ОС Android, необходимо:

- 1. Скачать и установить apk-файл для установки клиентского [приложения](#page-0-0).
	- С [помощью](#page-0-0) утилиты через USB
	- По [ссылке](#page-0-0)
	- Через [Google](#page-0-0) Play
	- Скачать и установить [самостоятельно](#page-0-0)
- 2. [Подключить](#page-0-0) устройство к облачной базе.

# Как скачать установочный файл

1. Откройте нужную вам облачную базу и нажмите кнопку «Добавить устройство».

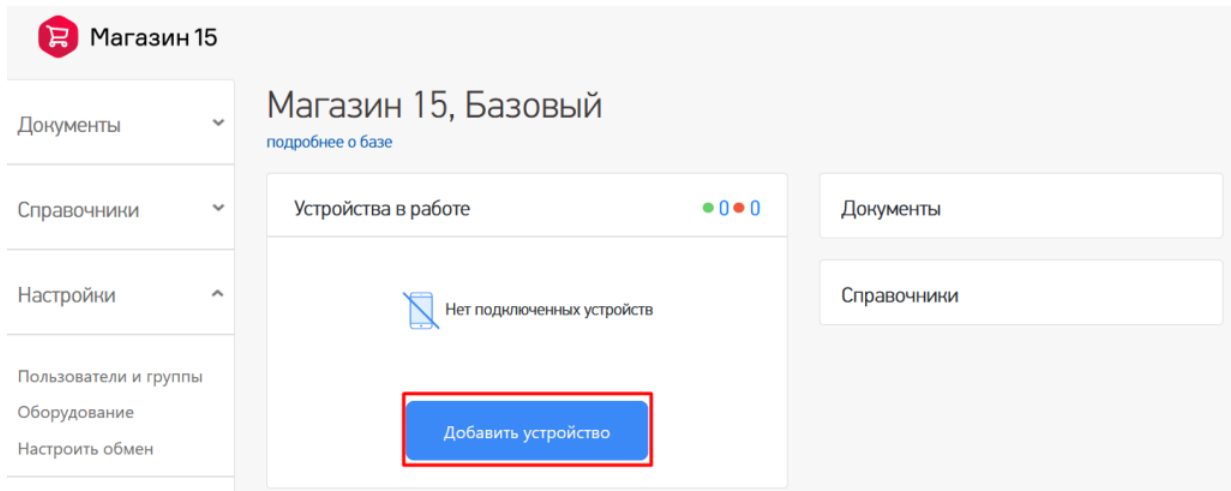

2. Выберите операционную систему, которая установлена на вашем мобильном устройстве (в нашем случае это Android).

Добавление мобильного устройства

#### 1. Выберите операционную систему

Какая операционная система у мобильного устройства?

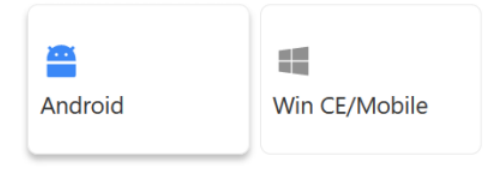

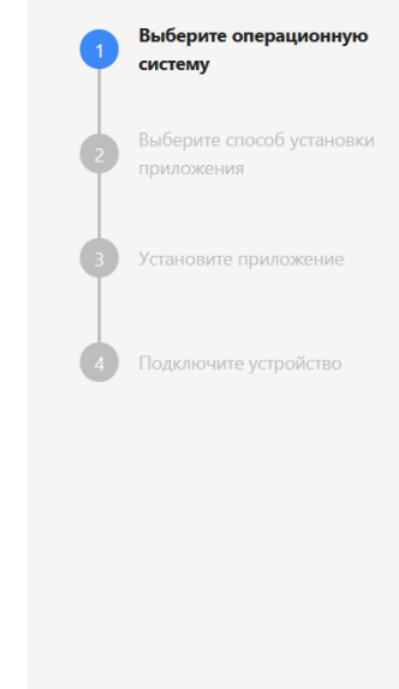

3. Выберите способ скачивания и установки арк-файла.

Добавление мобильного устройства

Отменить установку

#### 2. Выберите способ установки приложения

Установите приложение Ŷ டு  $\rightarrow$  $\div$ *<u>Hepes Google</u>* С помощью По ссылке Скачать .apk утилиты **Play** и установить **uepes USB** самостоятел ьно Оптимально, если Вам потребуется Если на устройстве<br>работает магазин Мы дадим устройство может открыть на иструкцию по быть подключено устройстве приложений самостоятельной к компьютеру браузер и перейти Google Play установке uepes USB по ссылке Отменить установку Назад

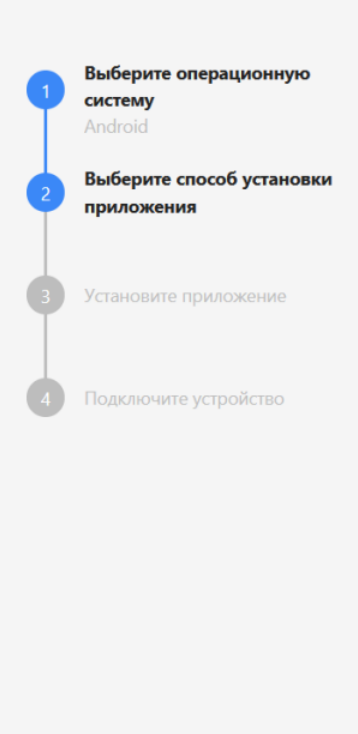

# С помощью утилиты через USB

Скачайте утилиту, подключите ваше устройство к ПК с помощью USB-кабеля и следуйте инструкции «Установка приложения на мобильное устройство с ОС Android».

Далее →

Добавление мобильного устройства

#### 3. Установите приложение

#### Скачайте утилиту для установки приложения Магазин 15, Базовый на мобильное устройство через USB

- У Скачайте утилиту
- Подключите ваше устройство по USB
- Запустите утилиту на ПК
- Установите приложение на устройство

Ознакомиться с подробной инструкцией по установке на Win CE/Mobile и на Android

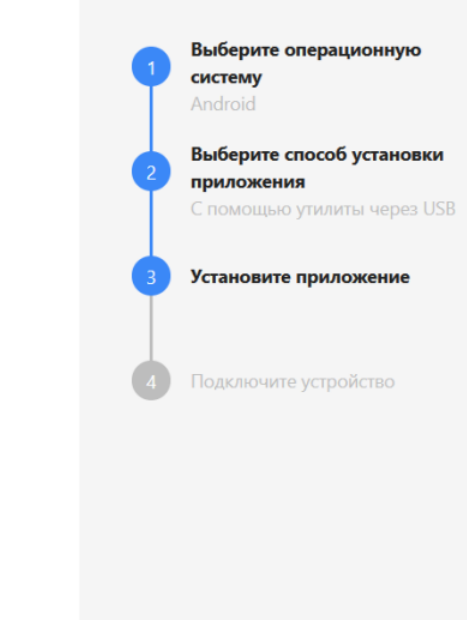

Выберите операционную

Выберите способ установки

Установите приложение

Подключите устройство

систему

Android

приложения

По ссылке

Отменить установку

Назад

#### По ссылке

Если мобильное устройство, которое вы хотите подключить к облачной базе, подключено к сети Интернет, можно открыть ссылку для скачивания apk-файла прямо на устройстве. Для этого либо отсканируйте предоставленный QR-код, либо введите ссылку в браузере устройства вручную.

Далее

Добавление мобильного устройства

#### 3. Установите приложение

#### Установите приложение «Магазин 15, Базовый» на мобильное устройство

Вариант 1: Вариант 2: Вариант 3: Скачайте файл .apk на Отсканируйте QR-код Вручную введите свой ПК, подключите мобильным адрес https://clv.sg/nl58 в устройство по USB, устройством для строке браузера на загрузите на него файл скачивания приложения на ваше устройстве, перейдите и затем установите устройство и по ссылке, загрузите и приложение. последующей затем установите .apk установки. файл.

Назад

Отменить установку

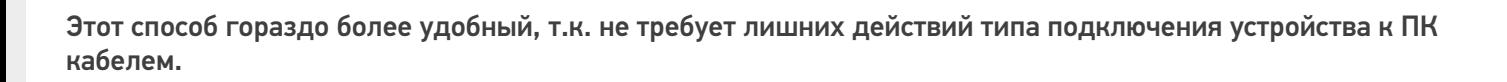

 $\rightarrow$ 

Далее

# **Yepes Google Play**

Применимо в случае, если ваше устройство подключено к сети Интернет и имеет аккаунт в магазине приложений Google Play. Отсканируйте QR-код, показанный на экране, и на устройстве появится ссылка для установки приложения из Google Play.

Добавление мобильного устройства

#### 3. Установите приложение

#### Установите приложение «Магазин 15, Базовый» на мобильное устройство

Отсканируйте QR-код мобильным устройством для установки приложения через Google Play.

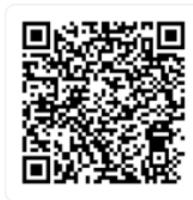

Установить через Google Play

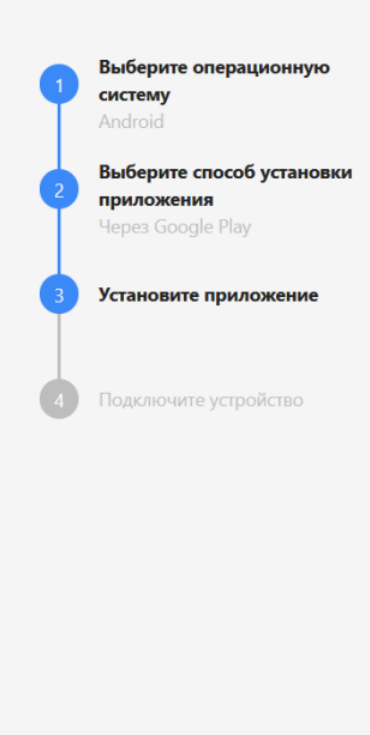

Отменить установку

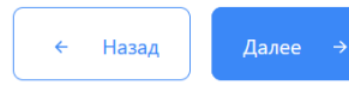

#### Скачать и установить самостоятельно

Воспользуйтесь одним из предложенных способов.

Выберите операционную

систему

Android

Добавление мобильного устройства

# 3. Установите приложение

### Установите приложение «Магазин 15, Базовый» на мобильное устройство

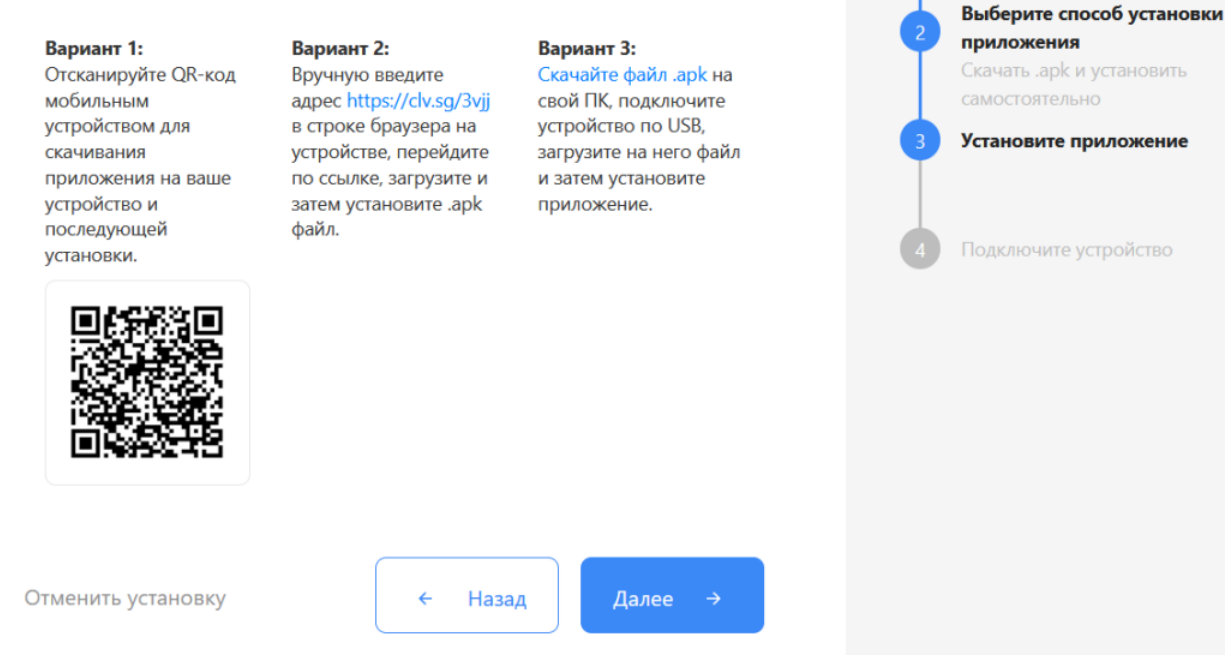

# Как подключить устройство к облачной базе

После установки и запуска приложения на устройстве (любым способом), на нем откроется окно для подключения первой базы. Для этого отсканируйте QR-код базы (пункт 4) с помощью сканера штрихкодов или камеры устройства.

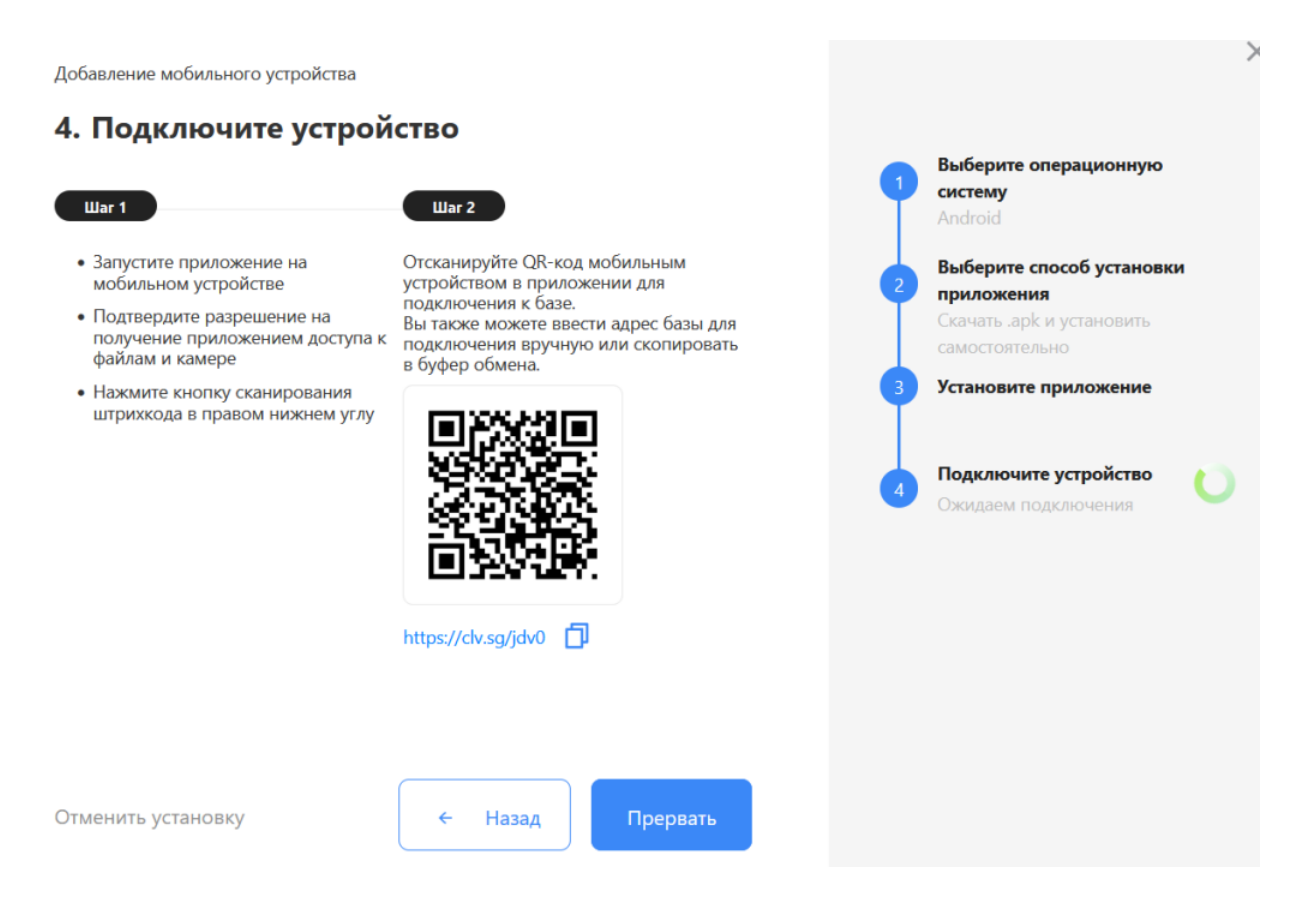

Когда устройство будет подключено к базе, на экране ПК появится соответствующее подтверждение.

# Не нашли что искали?

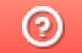

Задать вопрос в техническую поддержку